## **Paso a paso para hacer tu autorregistro**

1. Ingresa a [www.ucc.edu.co](http://www.ucc.edu.co/)

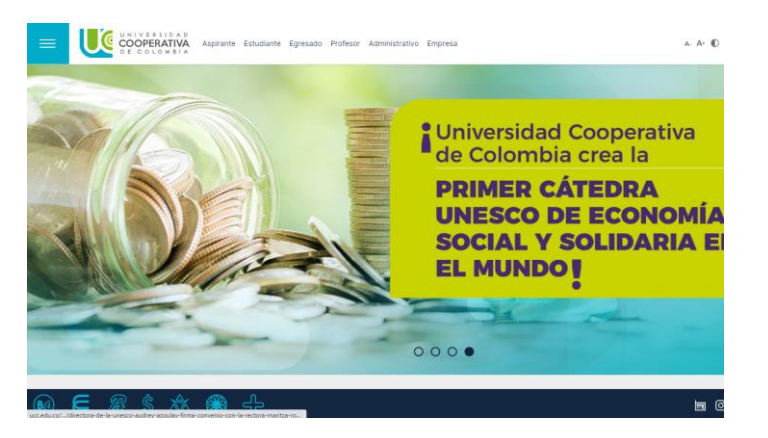

2. Dale clic en el ícono del + que aparece en la parte inferior.

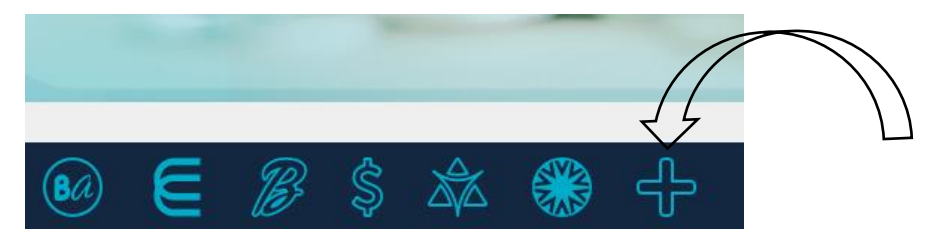

3. Te va a direccionar a la opción de servicios digitales, estando allí vas a bajar para buscar la opción de Autorregistro.

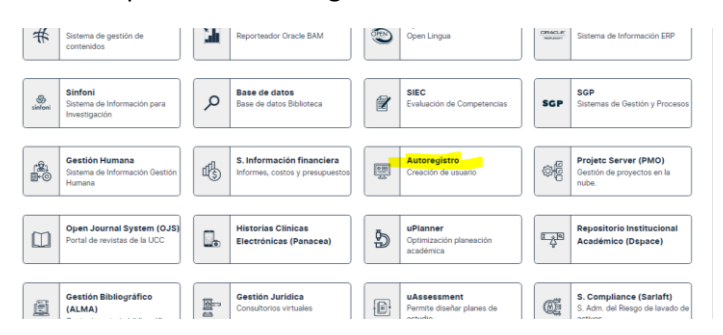

4. Cuando das clic en Autorregistro, te direccionará a la opción para colocar tu número de documento de identidad, debes diligenciar todos los datos que te solicita el formulario.

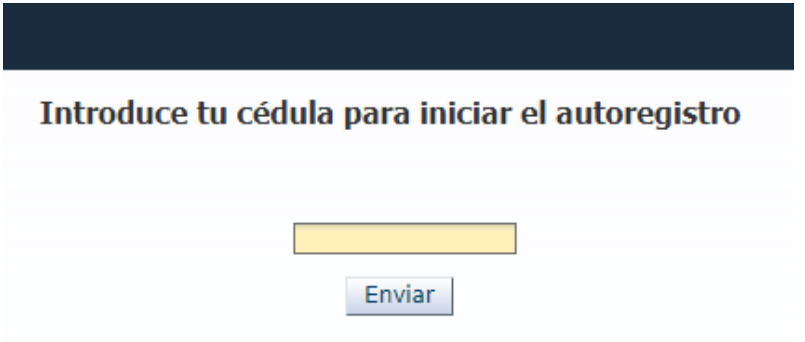